# Dotykový ovladač řady Cisco Room Stručná referenční příručka

1

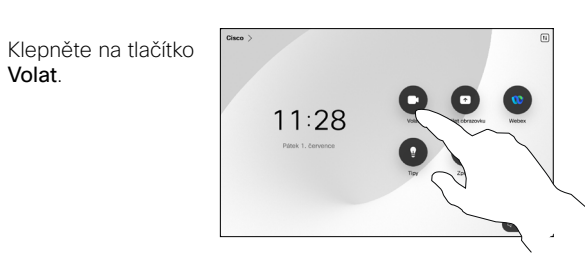

Klepněte na možnost Oblíbené položky, Historie nebo Adresář. Poté se posuňte dolů a najděte kontakt. 2

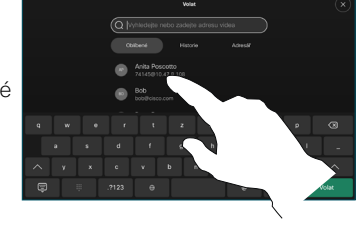

Klepněte na tuto položku a potom klepněte na zelené tlačítko Volat. 3

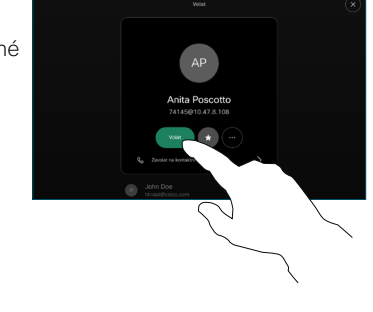

Hovor je umístěn.

Pokud chcete hovor ukončit, klepněte na červené tlačítko Ukončit hovor.

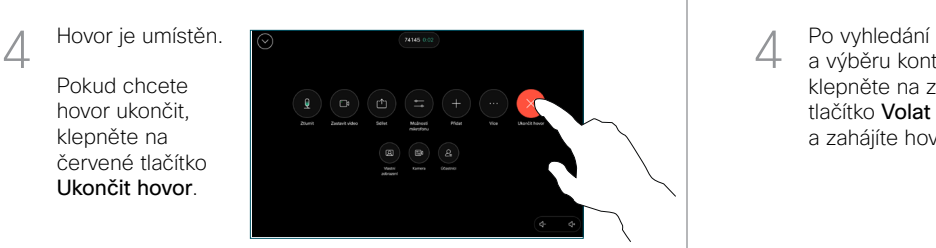

Zahájení hovoru Uskutečnění hovoru pomocí jména, čísla nebo adresy Přidání dalších osob do hovoru

Klepněte na tlačítko Volat.  $11:28$ 

Klepněte na pole Hledat. Otevře se klávesnice. 2

1

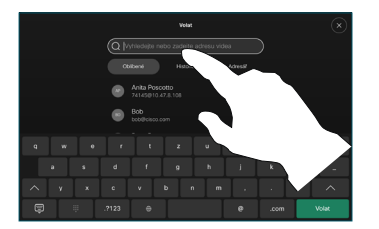

číslo nebo adresu. Při zadávání se zobrazují shody a návrhy. Pokud se zobrazí odpovídající shoda, klepněte na ni, jinak pokračujte v zadávání. 3

Zadejte jméno,

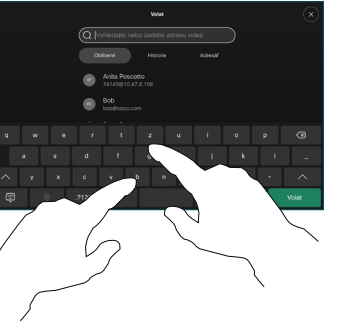

a výběru kontaktu klepněte na zelené tlačítko Volat a zahájíte hovor.

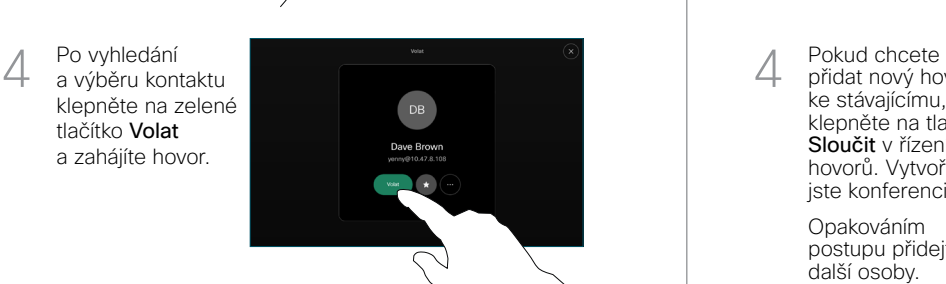

Během hovoru klepněte na tlačítko Přidat. 1

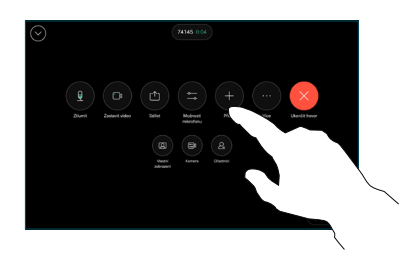

Vyhledejte a vyberte další osobu, které chcete zavolat.  $\angle$ 

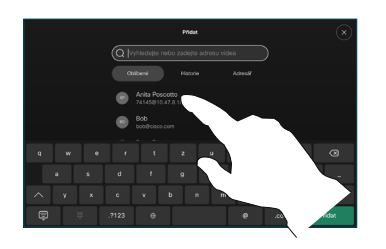

Klepněte na tlačítko Přidat na kartě kontaktu. 3

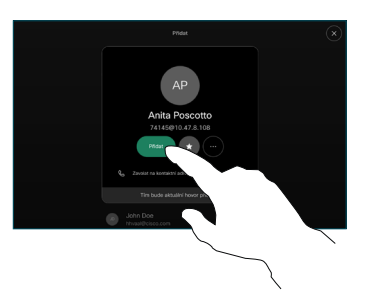

přidat nový hovor ke stávajícímu, klepněte na tlačítko Sloučit v řízení hovorů. Vytvořili iste konferenci.  $\Delta$ 

Opakováním postupu přidejte další osoby.

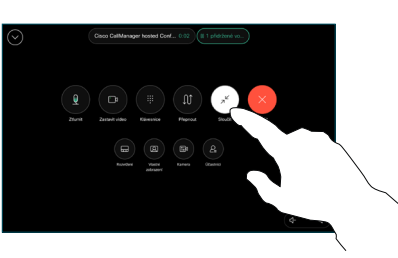

 $\pm 1$  in the late **CISCO** 

## Předání hovorů a funkce Nerušit entre a v v v v v Sdílení obsahu během hovoru entre a v v v Přepojení probíhajícího hovoru

Klepněte na jméno v levém horním rohu.

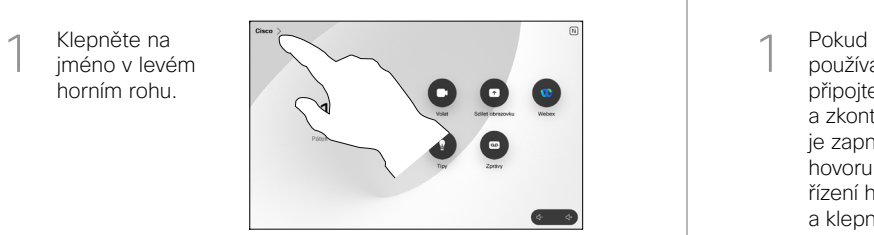

Aktivujte/deaktivujte obě funkce. Po skončení klepněte kamkoli mimo nabídku. 2

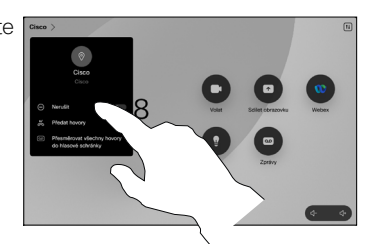

Použití aplikace Proximity ke sdílení obsahu

Pokud chcete bezdrátově sdílet obsah s ostatními, v počítači nastavte pro aplikaci Proximity možnost Zapnuto. Můžete také sdílet bezdrátově pomocí technologie Miracast® nebo AirPlay, když je tato funkce povolena.

### Sdílení obsahu mimo hovory

Pokud chcete sdílet obsah mimo hovory, připojte zdroj, přesvědčte se, že je zapnutý, a klepněte na možnost Sdílet obrazovku. Potom vyberte zdroj a klepněte

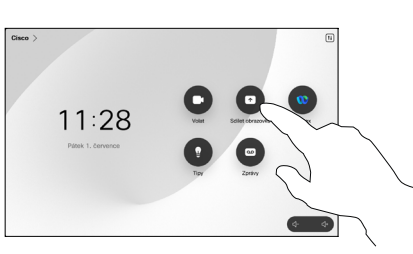

na možnost Zobrazit.

### Sdílení obsahu během hovoru

používáte kabel, připojte zdroj a zkontrolujte, zda je zapnutý. Během hovoru otevřete řízení hovorů a klepněte na možnost Sdílet.  $\overline{a}$ 

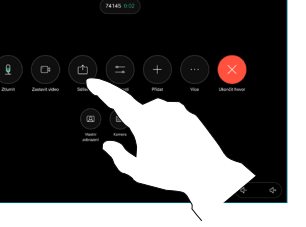

Vyberte zdroj. Pokud chcete zobrazit náhled, vyberte možnost Zobrazení. Až budete připraveni, klepněte na možnost Sdílet.  $\curvearrowright$ 

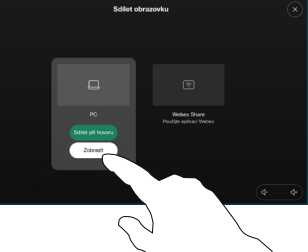

Pokud chcete zahájit sdílení okamžitě, klepněte na možnost Sdílet při hovoru.

Pokud chcete sdílení ukončit, klepněte na možnost Zastavit sdílení. 3

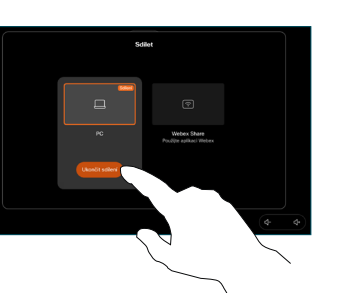

Během hovoru otevřete řízení hovorů a klepněte na možnost Více. Pak klepněte na možnost Přepojit. Aktuální hovor bude přidržen. 1

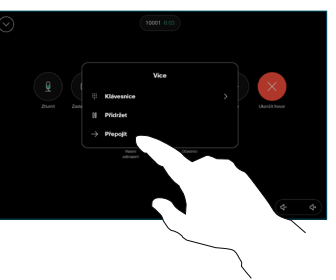

2 Vyhledejte<br>2 a vyberte kontakt.

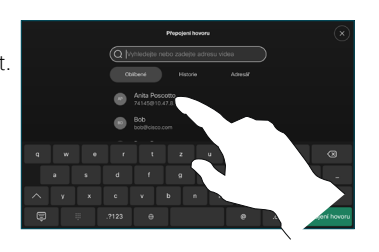

Klepněte na zelené tlačítko Přepojit hovor. Ověřte si u dané osoby, že je přepojení žádoucí. Osoba, která má být přepojena, je stále přidržená. 3

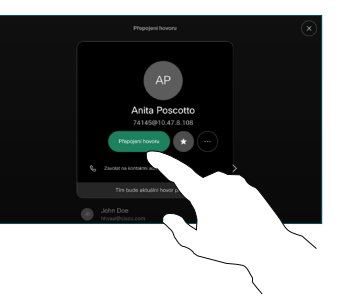

Klepněte na možnost Dokončit přepojení.  $\perp$ 

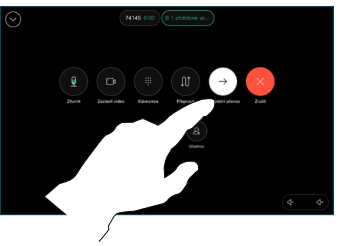

وبالتوابي **CISCO** 

D15511.02 ČERVEN 2023 ČEŠTINA